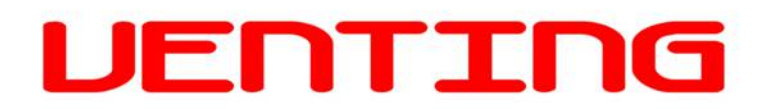

## **Holtop Wifi module manual (temporary test version)** UPUTSTVO ZA VENTING WI FI MODUL

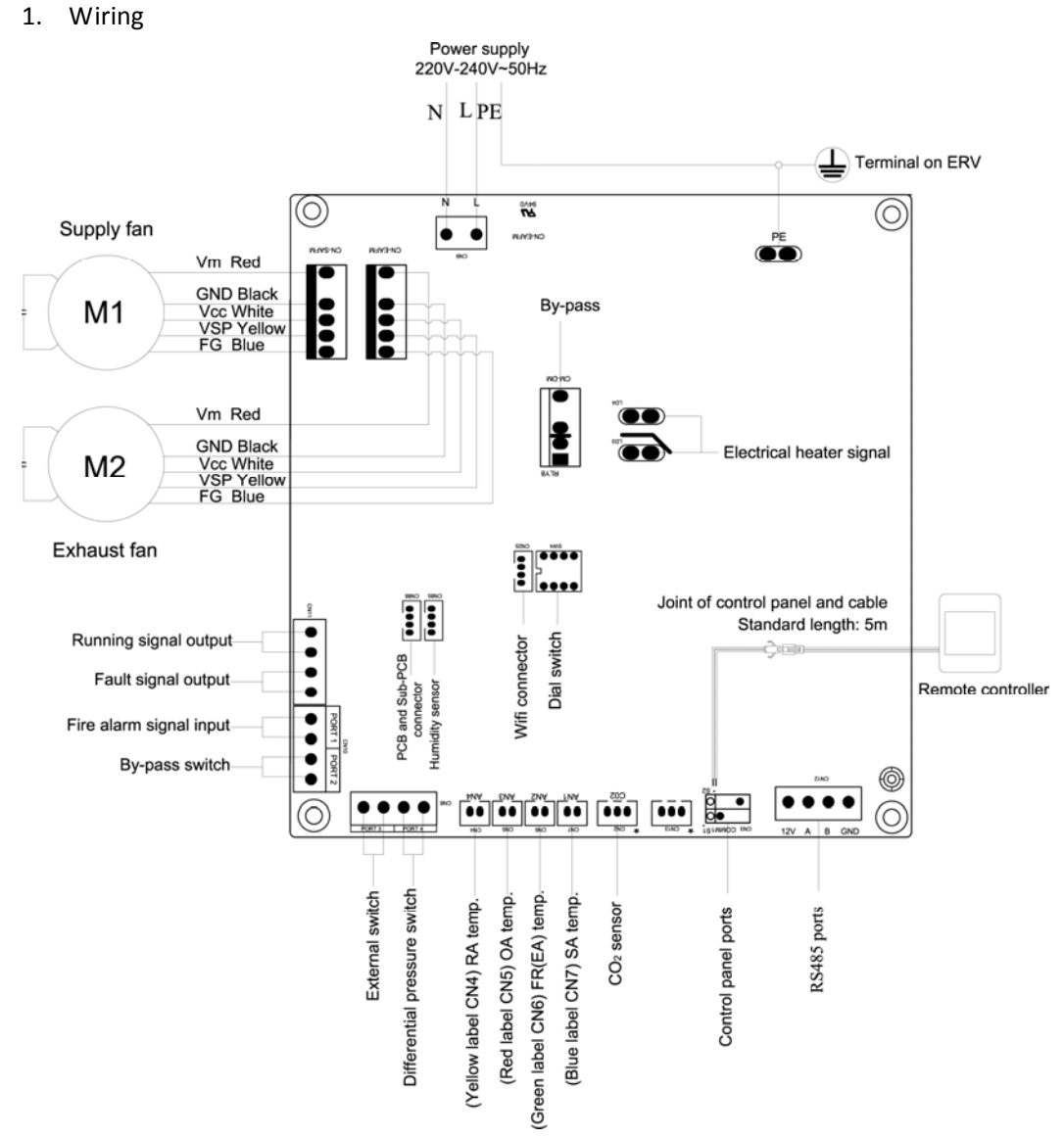

- 1) Replace the PCB (above is the DC ventilator wiring diagram as the sample)
- 2) Connect the wifi module to the PCB and ensure the wifi network signal can cover the module
- 3) In order to test the full function, it is suggested to connect the CO2 and humidity sensors to the system

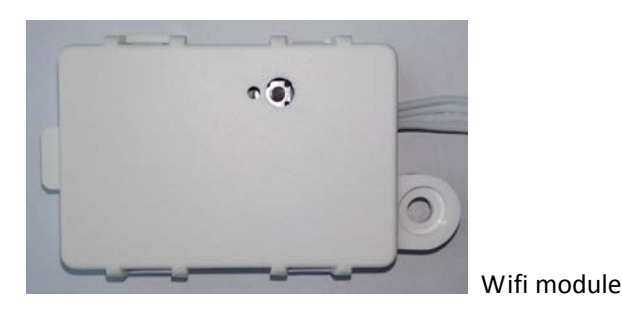

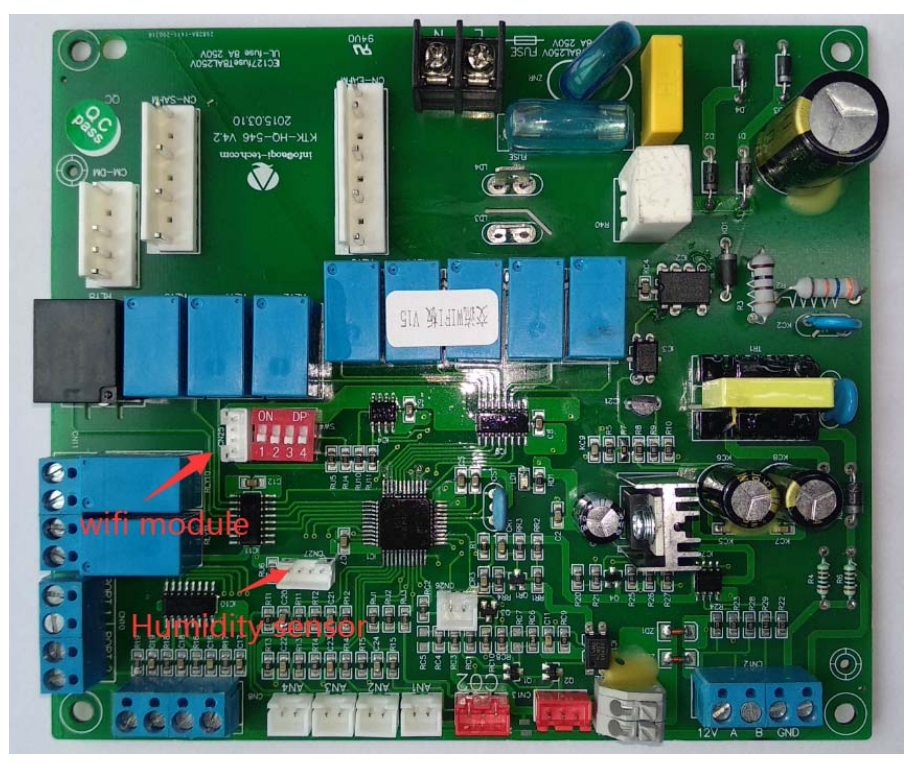

AC Wifi PCB

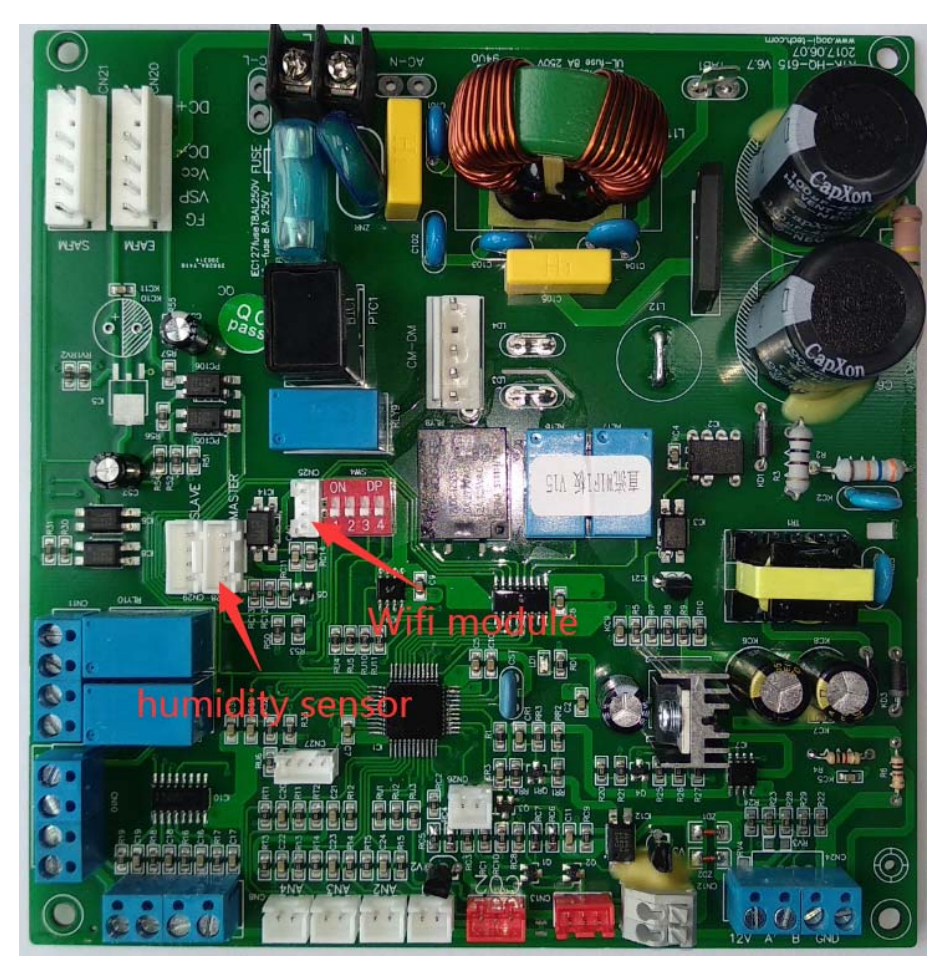

DC Wifi PCB

## 2. Wifi connecting

1) Download and install APP

From Appstore or Google play, to download APP "Tuyasmart" and install,  $\frac{1}{\text{Tyasman}}$ , kindly note that Tuyasmart is the temporary APP to control Holtop ventilator, while in the volume production, Holtop will have her own APP. According to the notice, create the new account, or register into

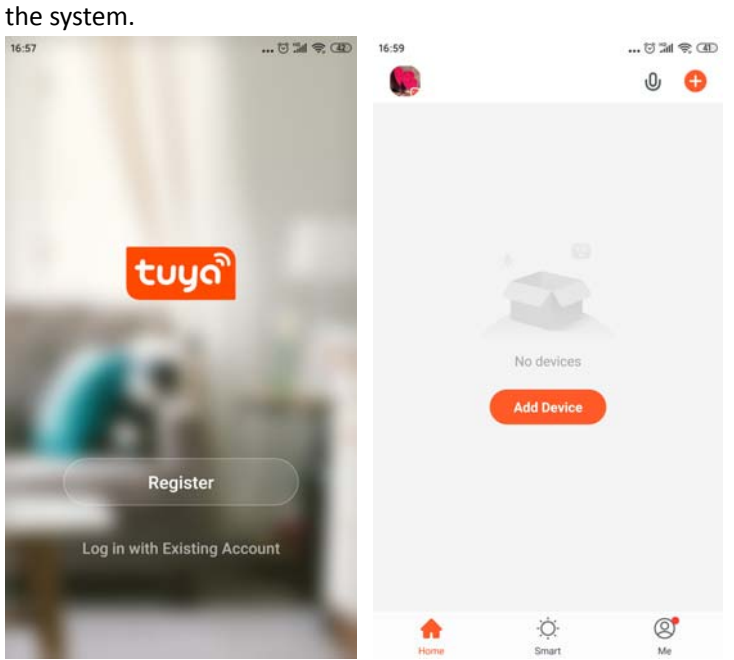

 $\begin{array}{l} \begin{array}{l} \P\, \mathbf{15}\\ \mathbf{17} \end{array} \end{array}$  <br> chet (Wi-Fi) 2) Under the main page  $\frac{1}{\text{hence}}$  press  $\frac{1}{\text{hence}}$  at top right corner to add the wifi connection, press Socket (Wi-Fi) at the top left corner then enter the wifi network selection, choose the correct wifi network and enter the wifi password. Until the "select indicator status" page apperars.

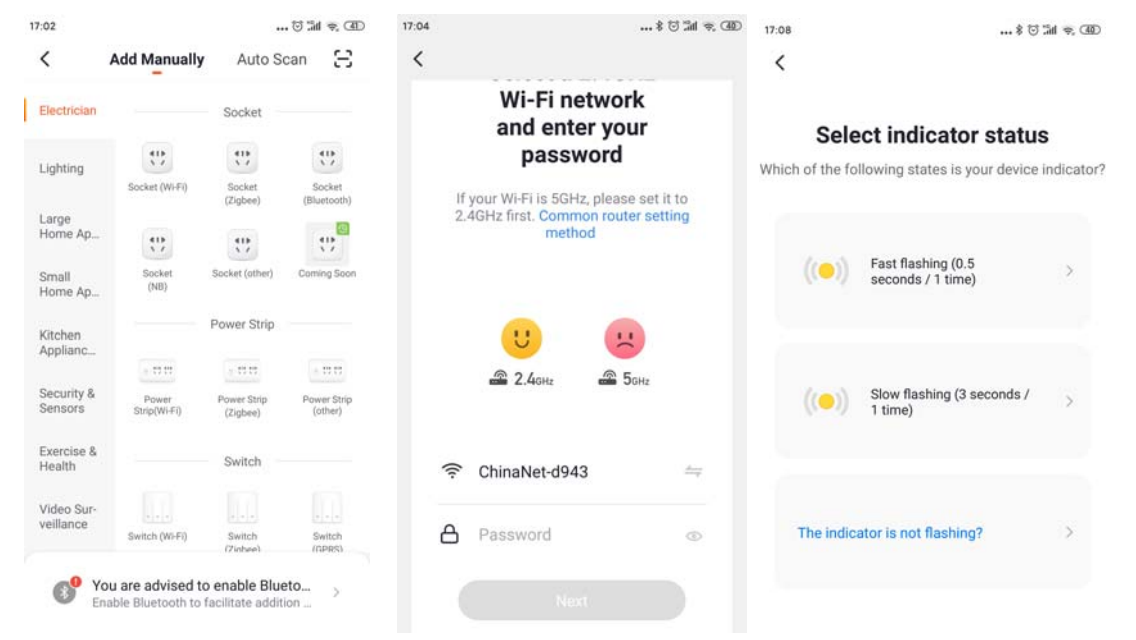

3) Take a pin, press and hold the wifi module "black button" on the back for 6 seconds, until the blue light flashes one time per 3 seconds, note, if the blue light flashes one time per 0.5 seconds, then repeat the operation again, until flashes one time per 3 seconds. At this time, press the "Slow flashing (3 seconds/1 time)" on the phone and move on, at the wifi connection page, connect the network "SmartLife-XXX". Wait for APP to add the device, after it is added successfully, then can press the "pen  $\mathbb{Z}$ " to change the ERV name.

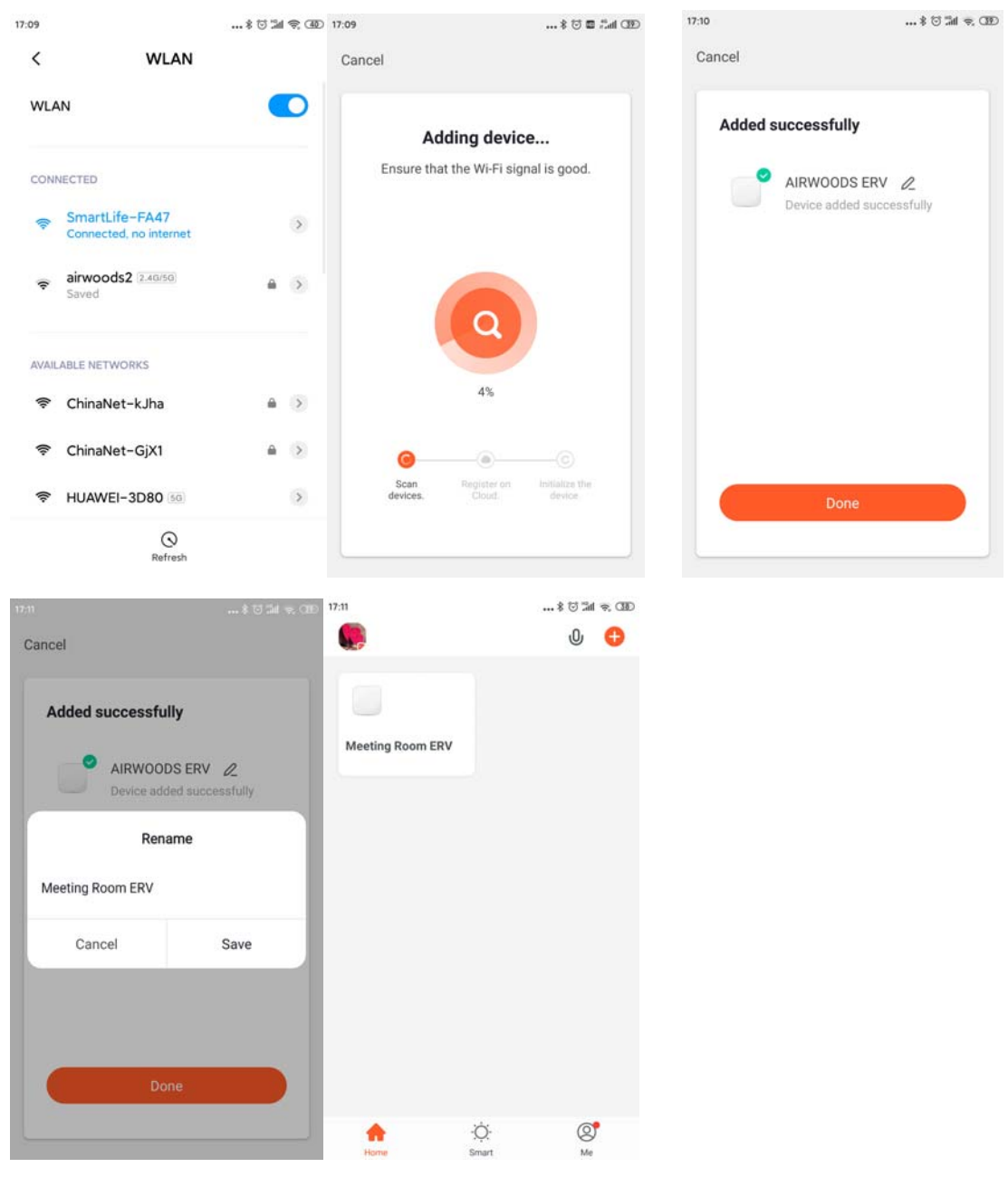

At this time, can press the added ERV to operate.

- 3. ERV operation
- 1) The ERV operation page is as below, from the top to bottom it shows SA and EA fan speed info, local weather info, room temperate, temperature curves, and different air quality data (humidity and CO2 value, etc. only showed after connecting to the sensors), at the bottom are about the setting, which allow user to turn on/off the ventilator, set SA and EA fan speed, set the temperature setting (after connecting the SA heater and activate the heater function by setting the parameters). And the other setting like bypass opening temperature range setting, filter alarm setting, timer on/off setting, etc. by pressing  $\Box$  at the top right corner, ventilator name can be changed again at this page, and administrator can "share device" to other users (like the other family members) by inputting his/her account number, pls note that only administrator(the  $1<sup>st</sup>$  one who connect the ventilator) can share device to another user, while user has no right to do this.

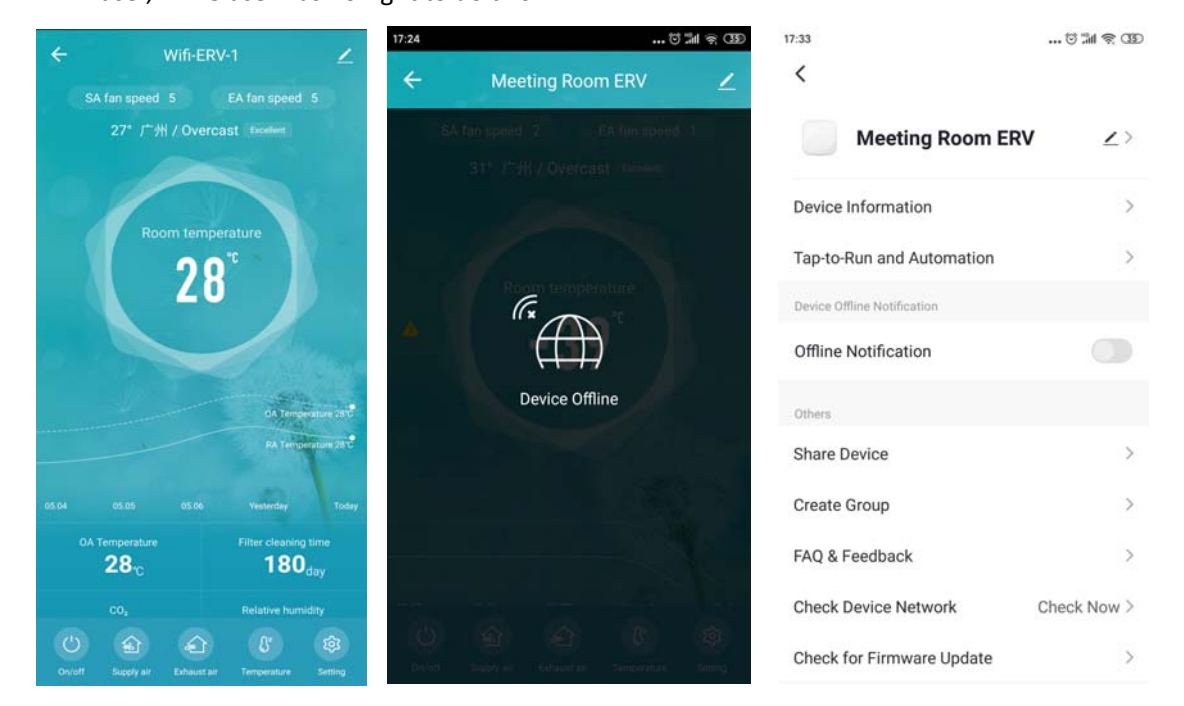